## 無線LANで接続する 有線LANで接続する

- 3. 本体のLANランプ 1 2か点灯または点滅することを確認し ます(接続したポート番号のランプが点灯または点滅します)。
- 4. 設定は完了です。Webブラウザを起動して、インターネットに接 続できるかどうか確認してください。

 $\frac{1}{6}$ のKEY(ネットワークキー)を入力し、「OK」ボタンをクリック します。KEYは本体背面のラベルで確認してください。

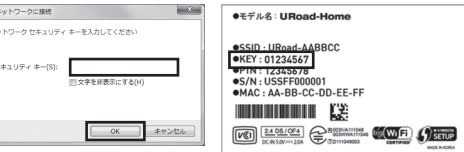

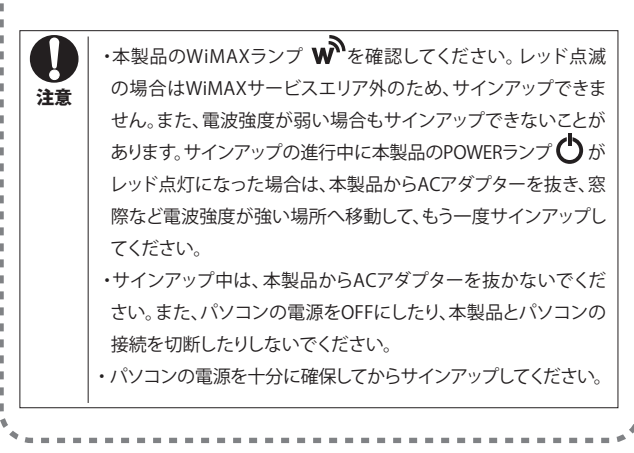

本製品は、一般住宅やマンションなどで使用できる固定型WiMAX Wi-Fiホームルータです。WiMAXサービスに接 続して、本製品だけで簡単にインターネット接続環境を構築できます。有線および無線LAN接続によって、最大12 台の機器からインターネット接続をサポートします。パソコンだけではなく、Wi-Fiに対応する携帯ゲーム機や携 帯音楽プレーヤー、タブレット端末などからもインターネットに接続できます。 ※本製品のご利用には、WiMAXサービス事業者との回線契約が別途必要です。 ※FTTH(光ファイバー)やADSLなど、その他の回線契約は必要ありません。 ※無線LAN接続はWi-Fi対応機器に限ります。

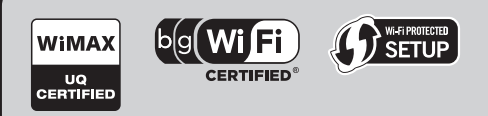

- )Wi-Fiランプ 今 が点灯または点滅することを確認します。
- 8. 設定は完了です。Webブラウザを起動して、インターネットに接続 できるかどうか確認してください。
- ・本製品は工場出荷時に、個人情報保護のためにSSID1はWPA2-PSK、 SSID2はWPA-PSKに設定されています。本体背面のラベルに記載されて いるSSIDとKEYは、SSID2のものです。
- ・SSIDやKEY、セキュリティ方式など、無線LANのセキュリティは、Web設定 画面で変更できます。悪意のある第三者に勝手に電波を送受信される ことによって、お客様の使用が制限されたり、使用量によっては料金が発 生したりする場合があるため、無線LANのセキュリティは十分に注意し て変更してください。

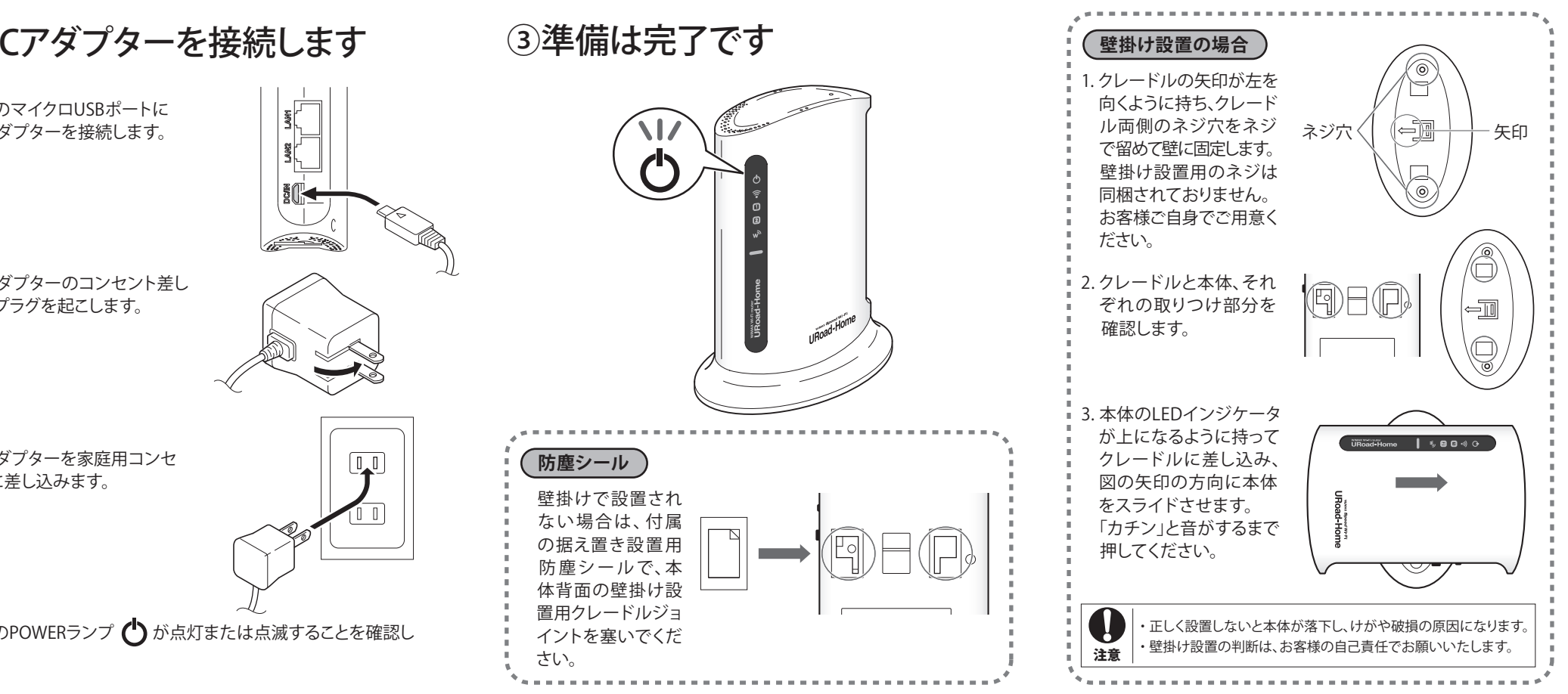

5. のSSID(ネットワーク名)を選択し、「接続」ボタンをクリック .SSIDは本体背面のラベルで確認してください。

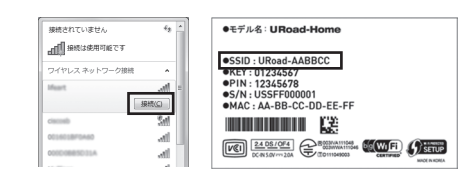

- **WiMAXサービス加入契約**
- 1. Web設定画面の「WiMAX設定」を選択します。
- **メモ | ・Web設定画面には、裏面「Web設定画面へのログイン」を参考にログイン** してください。
- 2. 「WiMAXポータルページへリンク」の「接続」ボタンをクリッ クします。
- 3. WiMAX統合ポータルまたはWiMAXサービス契約サイトが 表示されます。画面の案内に従ってサインアップしてくだ さい。
- 4. サインアップが完了すると、インターネットに接続できます。 Webブラウザを起動して、確認してください。

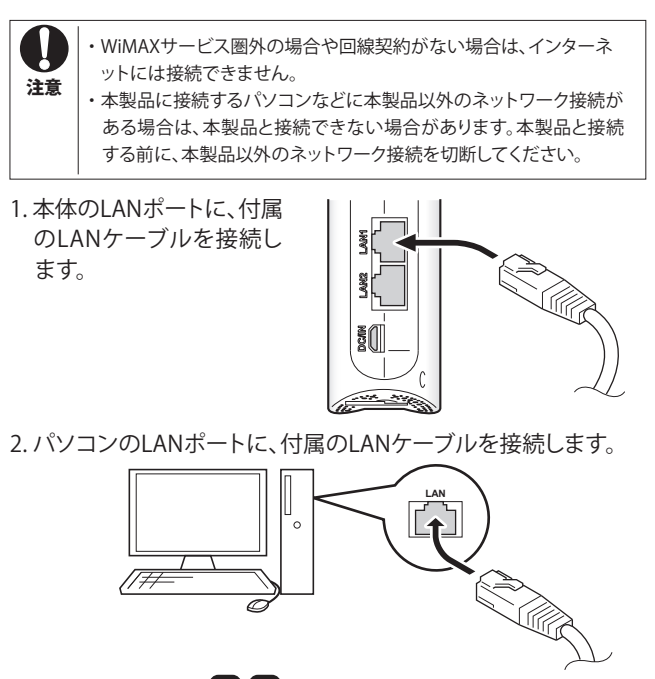

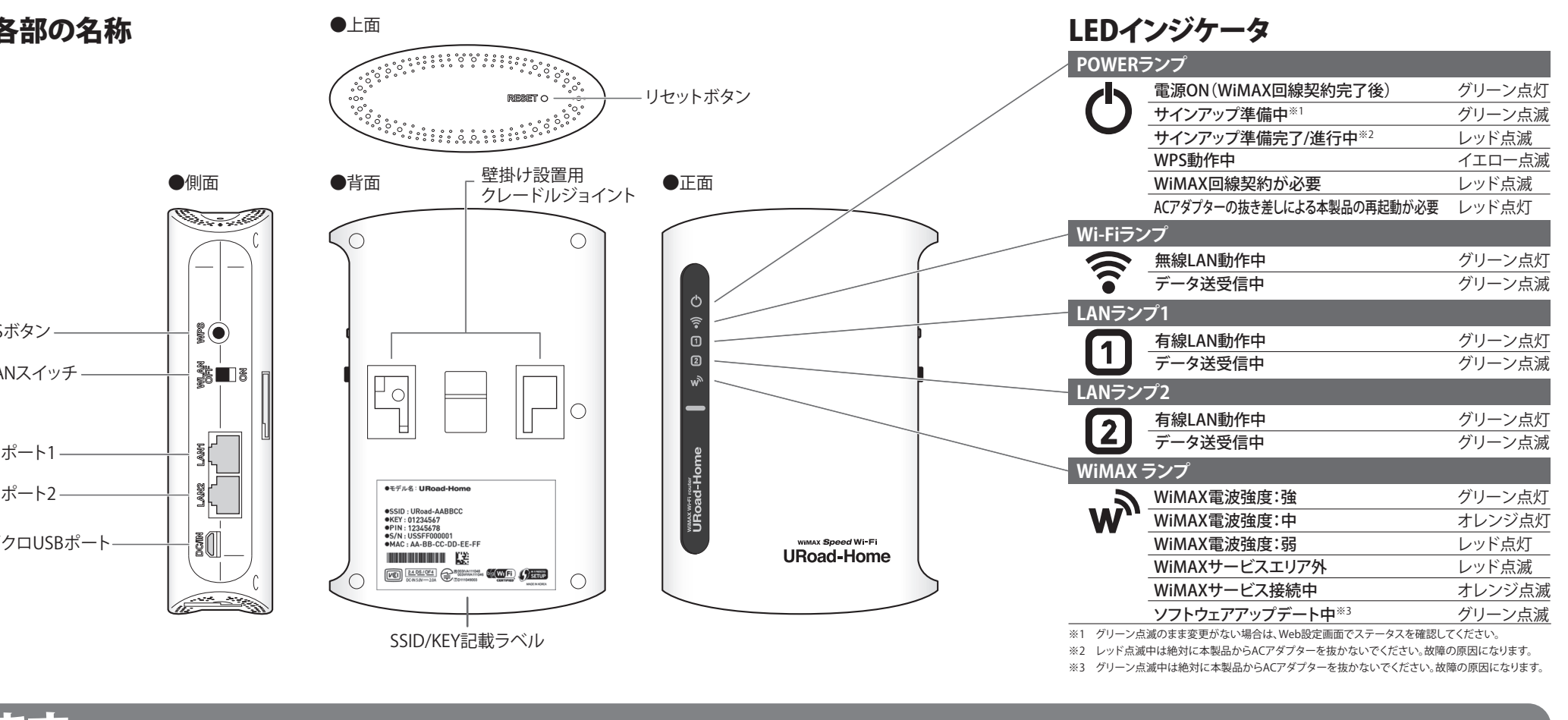

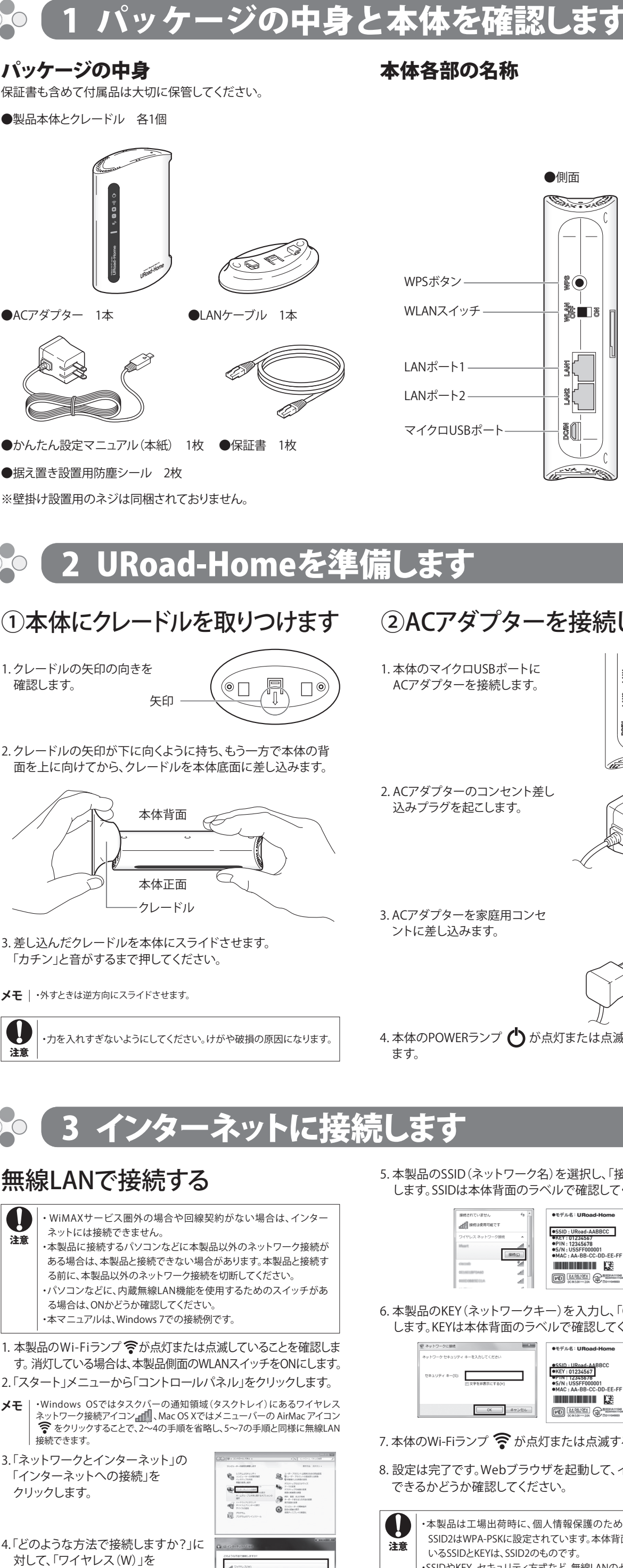

-<br>-<br>-<br>- ユーザー名とパスワードが必要なのにまたほケーブルを使って開発します  $\bigoplus \mathop{\#}\limits_{\mathcal{G} \text{-}(\mathcal{V}), \mathcal{V} \text{-}(\mathcal{I}^{\prime})}^{\mathcal{G} \text{-}(\mathcal{V}), \mathcal{V} \text{-}(\mathcal{I}^{\prime})} \mathbb{E}(\mathcal{V}) \cong \mathbb{E}(\mathcal{U}) \cong \mathbb{E}(\mathcal{U}) \cong \mathbb{E}(\mathcal{U}) \cong \mathbb{E}(\mathcal{U}) \cong \mathbb{E}(\mathcal{U}) \cong \mathbb{E}(\mathcal{U}) \cong \mathbb{E}(\mathcal{U}) \cong \mathbb{E}(\mathcal{U}) \$ 

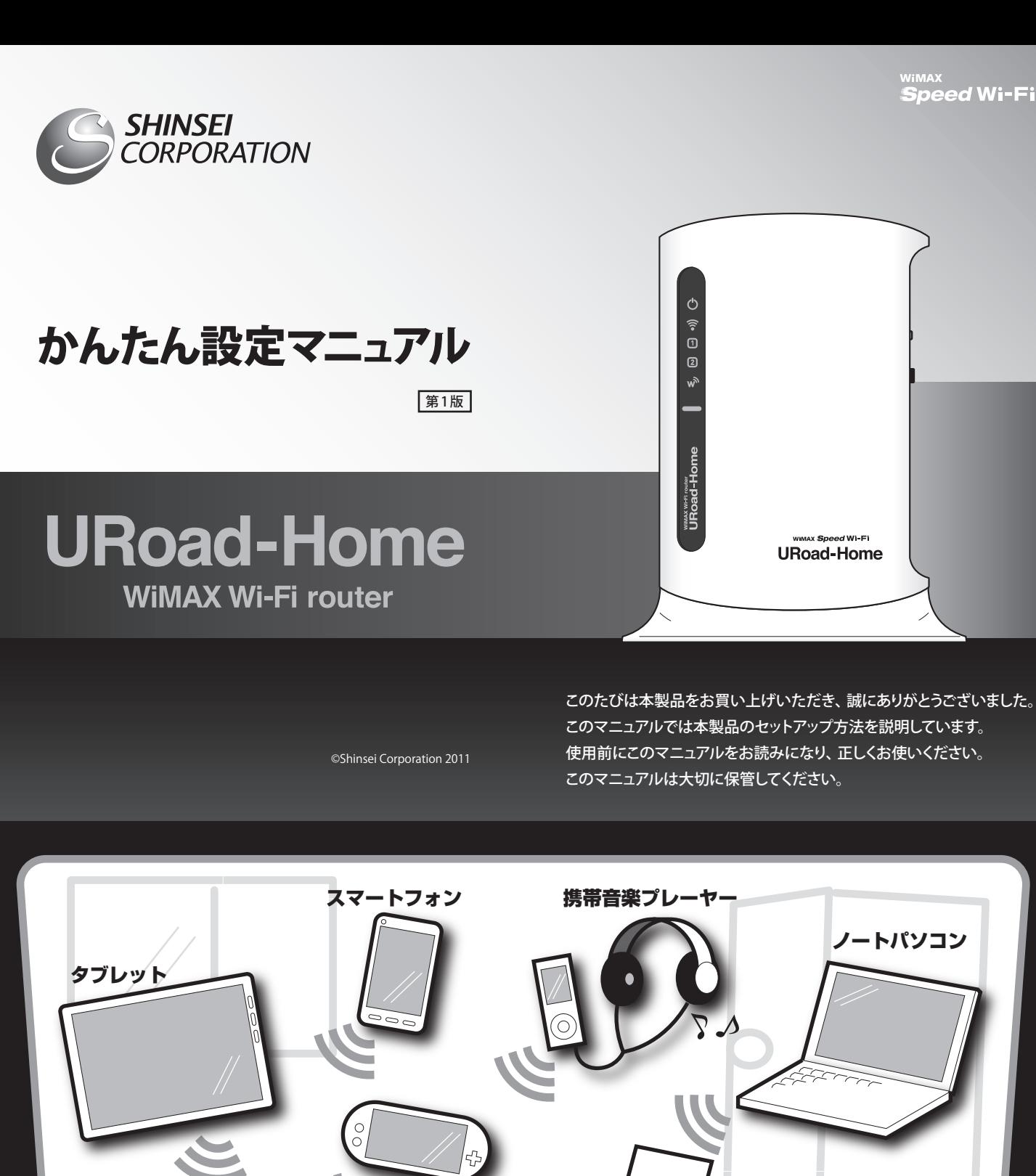

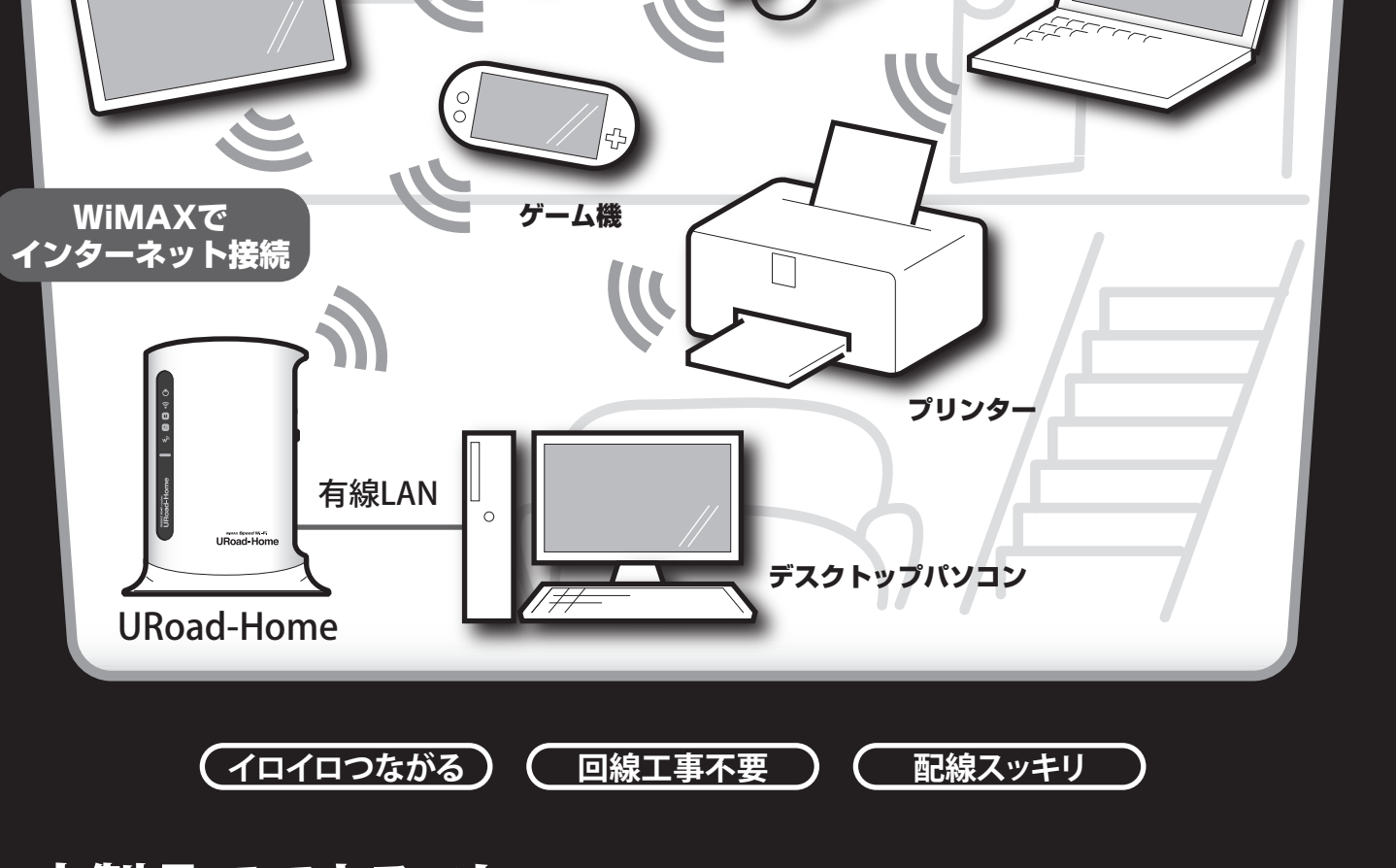

# 本製品でできること

クリックします。

※Microsoft、Windows、Windows 7は、米国Microsoft Corporationの米国およびその他 の国における商標または登録商標です。 ※Wi-FiとWi-Fi CERTIFIEDは、Wi-Fi Allianceの登録商標です。

※URoadは、MODACOM CO., LTD.の登録商標です。

※Internet Explorerは、米国Microsoft Corporationの米国およびその他の国における商標 または登録商標です。

※Firefoxは米国Mozilla Corporationの米国およびその他の国における商標または登録商 標です。 ※SafariはApple,Incの商標です。

※その他、本書に記載されている会社名、製品名およびロゴは各社の商標または登録商標 です。

※本製品のご利用には、WiMAXサービス事業者との回線契約が別途必要です。 ※WiMAXサービスご利用の際は、必ずご自身でサービスエリアのご確認をお願いします。 サービスエリア外ではご利用いただけません。 ※この製品は、UQ WiMAXネットワーク環境でご使用になれますが、本製品の品質などに関

してUQコミュニケーションズ株式会社が何ら保証するものではありません。 ※このマニュアルでは、Windows 7の画面を例に説明しています。 ※本製品の最新情報に関しては、製品サポートページにてご確認ください。

※このユーザー名とパスワードは初期設定値です。パスワードは「アドミニスト レーション」の「システム設定」で変更できます。安全のため、パスワードを変更 して使用することをお勧めします。

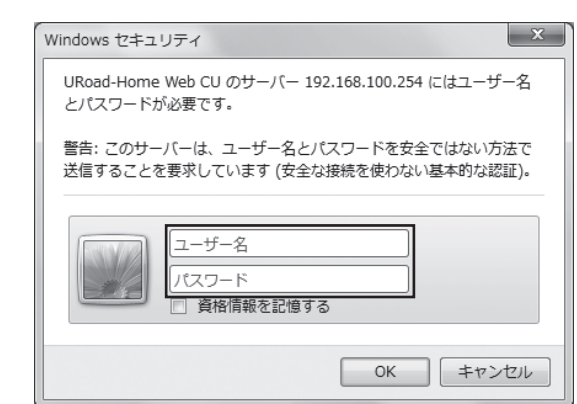

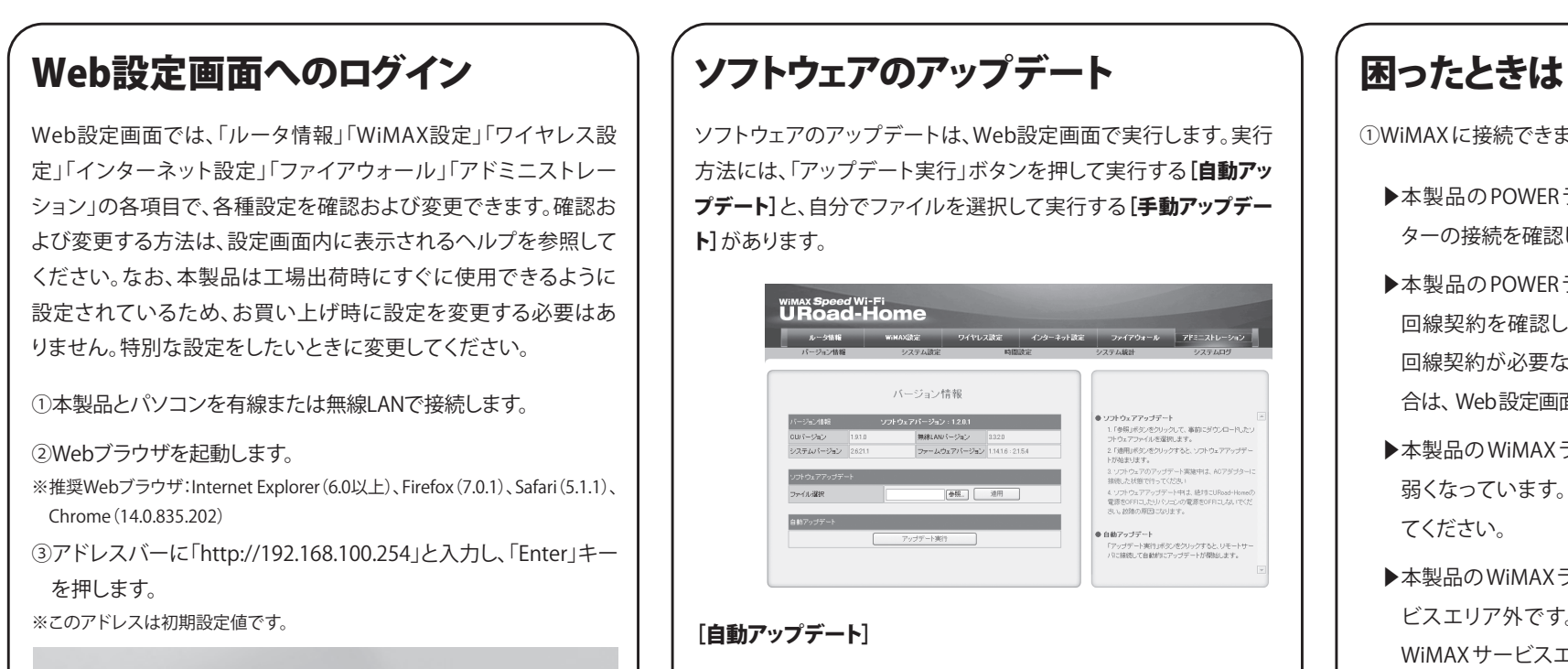

ソフトウェアのアップデートは、Web設定画面で実行します。実行 方法には、「アップデート実行」ボタンを押して実行する[自動アッ プデート】と、自分でファイルを選択して実行する[手動アップデー **ト**]があります。

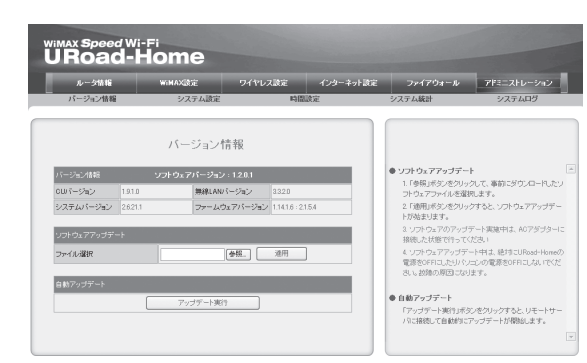

#### ④ログインダイアログボックスに次のように入力し、「OK」ボタン をクリックします。

ttp://192.168.100.254

- ・ユーザー名:admin
- ・パスワード:admin

#### ⑤ログイン完了です。

URoad 設定画面接続ツールをインストールする(任意)

### [自動アップデート]

 $Q - dX$ 

①本製品とパソコンを有線または無線LANで接続します。

②Web設定画面にログインします。

- ③「アドミニストレーション」を選択します。
- ④「自動アップデート」の「アップデート実行」ボタンをクリックし ます。
- ※現在のソフトウェアが最新の場合は、アップデートが実行されません。その まま使用してください。
- ※ソフトウェアのアップデート中にインターネット接続が切断されますが、自動 的に再接続し、アップデートが完了します。

### [手動アップデート]

①本製品とパソコンを有線または無線LANで接続します。

- ②弊社ホームページ(http://www.shinseicorp.com/wimax/ top.html)から、最新のソフトウェアをダウンロードします。
- ③Web設定画面にログインします。
- ④「アドミニストレーション」を選択します。
- ⑤「ソフトウェアアップデート」の「参照」ボタンをクリックします。
- ⑥手順②でダウンロードしたファイルを選択し、「適用」ボタンを クリックします。
- ※現在のソフトウェアが最新の場合は、アップデートが実行されません。そのま ま使用してください。
- ※ソフトウェアのアップデート中にインターネット接続が切断されますが、自動 的に再接続し、アップデートが完了します。

## 無線LANのセキュリティに関する ご注意

無線LANでは、LANケーブルの代わりに電波を使用して、機器間で 情報を伝達します。そのため、セキュリティを設定していない状態 では、悪意のある第三者に勝手に電波を送受信されることによっ て、各種IDやパスワード、クレジットカード番号、電話番号、住所、 メールの内容など、重要な個人情報を盗み見られたり、機器内の データを破壊、改ざんされたりする可能性があります。本製品は工 場出荷時に、SSID1はWPA2-PSK、SSID2はWPA-PSKに設定されて います。本体背面のラベルに記載されているSSIDは、SSID2の名 前です。

①WiMAX に接続できません

- ▶本製品の POWERランプが消灯している場合は、ACアダプ ターの接続を確認してください。
- ▶本製品の POWERランプがレッド点滅の場合は、WiMAX の 回線契約を確認してください。WiMAX サービス事業者との 回線契約が必要な場合、または使用中の契約を解約した場 合は、Web設定画面で回線状態に関する内容が表示されます。
- ▶本製品の WiMAXランプがレッド点灯の場合は、電波強度が 弱くなっています。窓際など、電波強度が強い場所へ移動し てください。
- ▶本製品のWiMAXランプがレッド点滅の場合は、WiMAXサー ビスエリア外です。サービスエリア内へ移動してください。 WiMAX サービスエリア内でもWiMAXランプがレッド点滅の 場合は、本製品を再起動し、再度確認してください。

### ②無線 LAN に接続できません

- ▶本製品および接続したい無線 LAN 対応機器のセキュリティ 設定を確認してください。無線 LAN 対応機器によっては、セ キュリティ設定を変更する必要があります。
- ▶本製品に接続したい無線 LAN 機器の台数を確認してくださ い。本製品では、1 つの SSID に最大 5 台の無線 LAN 機器を 接続できます。
- ▶本製品の SSIDを検索できない場合は、本製品を再起動し、 再度確認してください。それでも検索できない場合は、「本 製品をお買い上げ時の状態に戻すには」を参考に、お買い 上げ時の状態に戻して再設定してください。

③無線 LAN には接続していますが、データを送受信できません

- ▶本製品の WiMAX 接続を確認してください。
- ▶WiMAX の回線契約を確認してください。WiMAX サービスの 加入契約が必要な場合があります。詳細は、ご契約のWiMAX サービス事業者からの各種案内をご覧ください。

### ④KEY(ネットワークキー)を忘れてしまった

▶KEY(ネットワークキー)を初期値から変更した場合は、 「本製品をお買い上げ時の状態に戻すには」を参考に、お買 い上げ時の状態に戻して再設定してください。

### ⑤製品使用時、熱が発生します

▶無線 LAN 接続では、電波の高出力を可能にする部品などが 使用されているため、本製品が熱を発生する場合がありま す。この発熱によって、本製品が損傷することはありません。 安心してご利用ください。

※1 | Wi-Fi CERTIFIED」はIEEE802.11b/gとして認証を取得。 IEEE802.11nは 準拠。

■ | | ・初期化が完了すると、本製品は自動的に再起動します。 ・再起動後は、SSIDやKEY、セキュリティ方式など、各種設定内容がお買 い上げ時の状態に戻っています。本製品とパソコンなどを無線LAN接 続する場合は、表面「3インターネットに接続します」を参考に再設定し てください。 注意

## 製品仕様

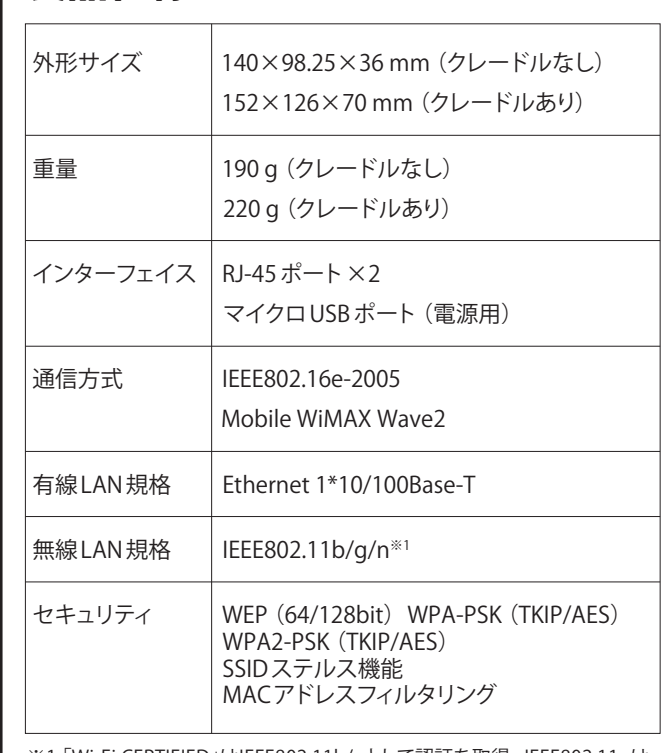

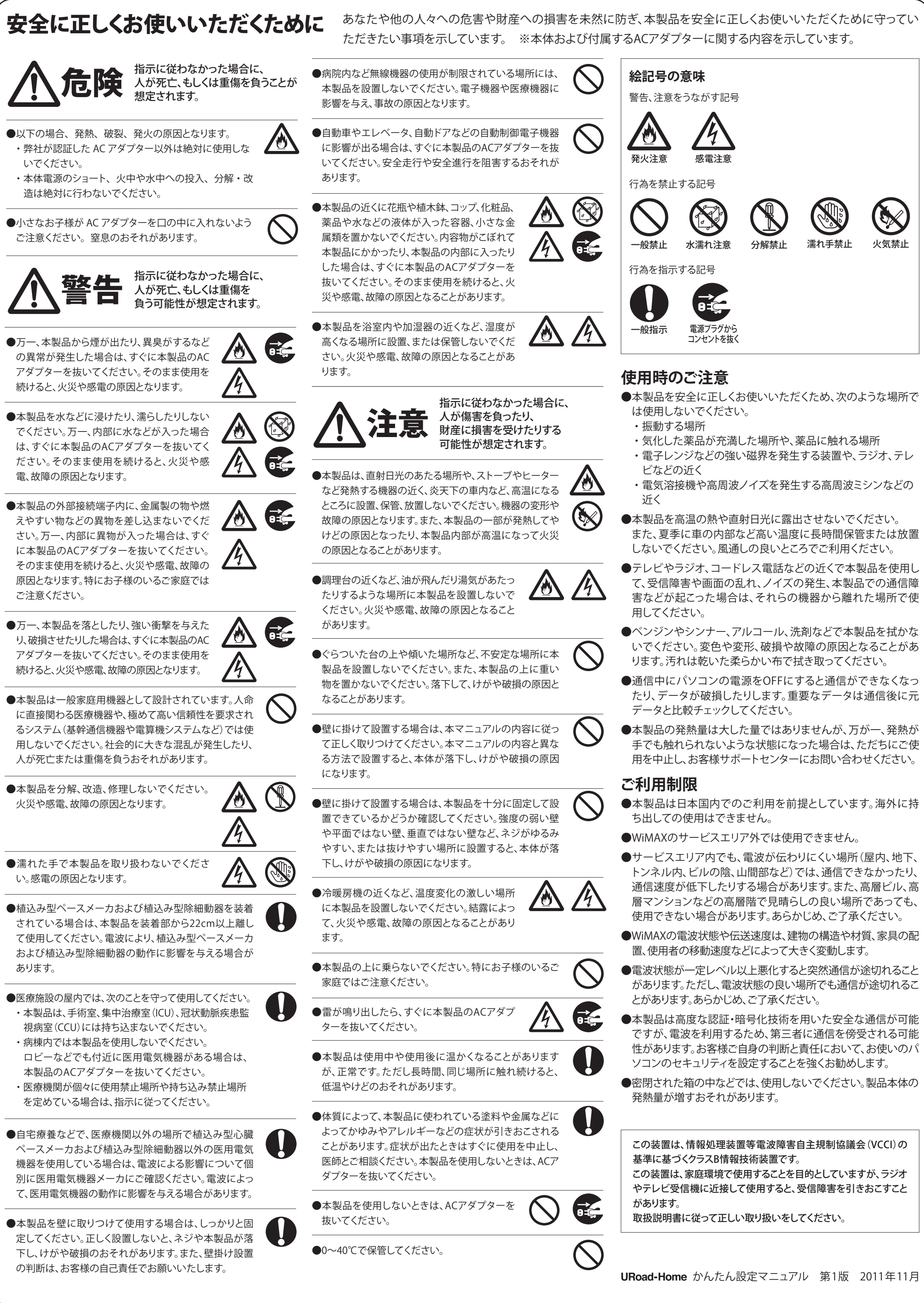

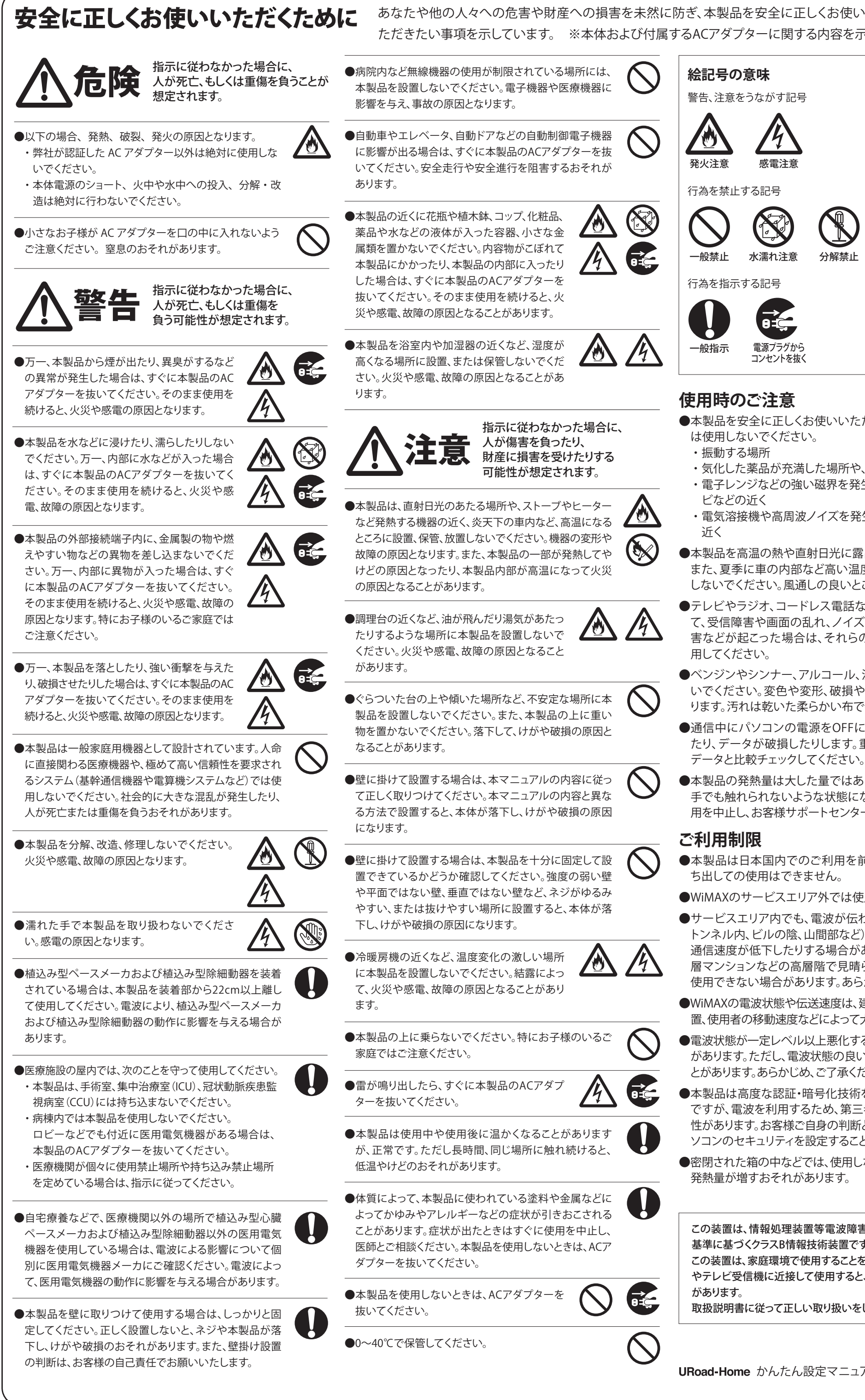

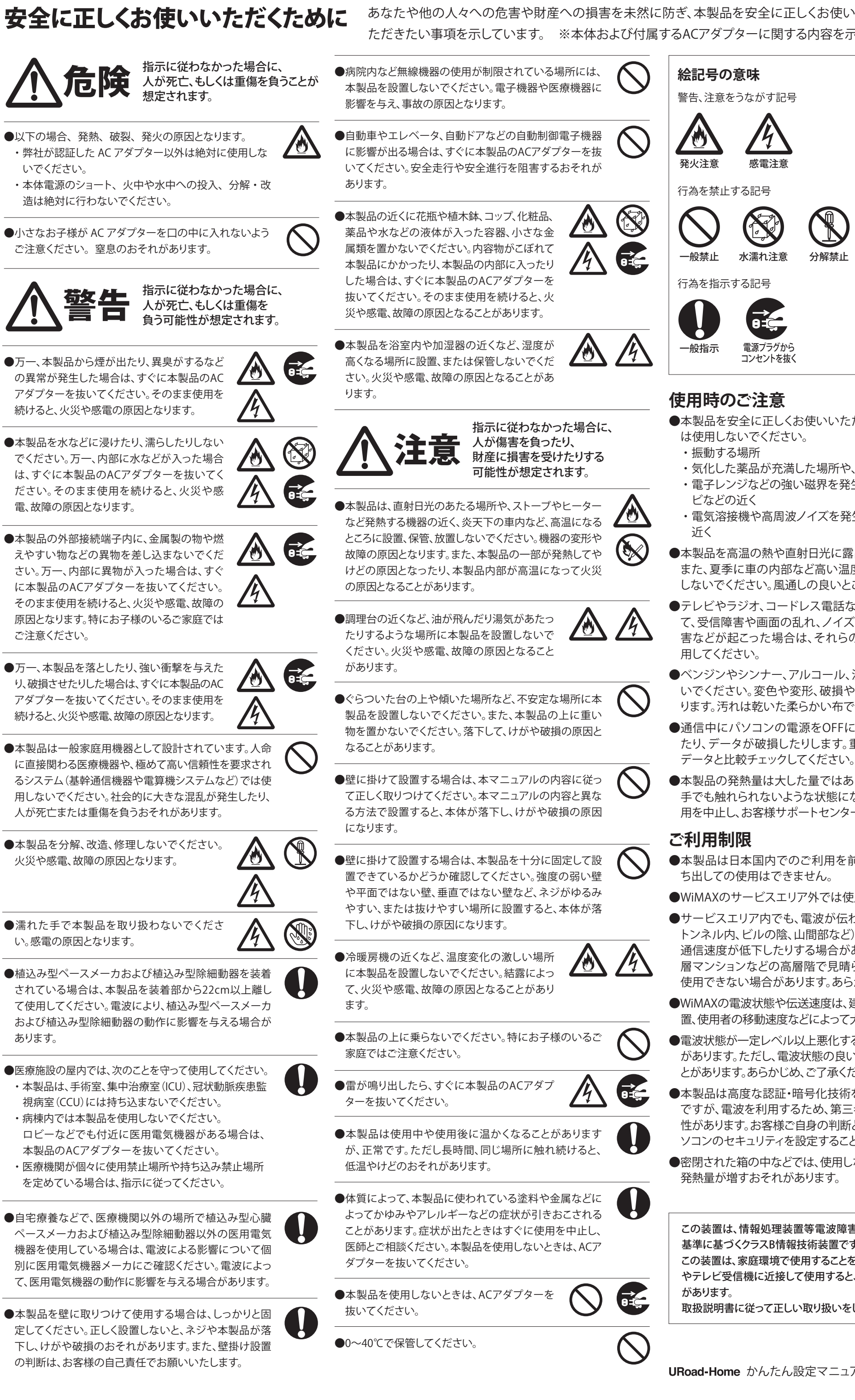

(V

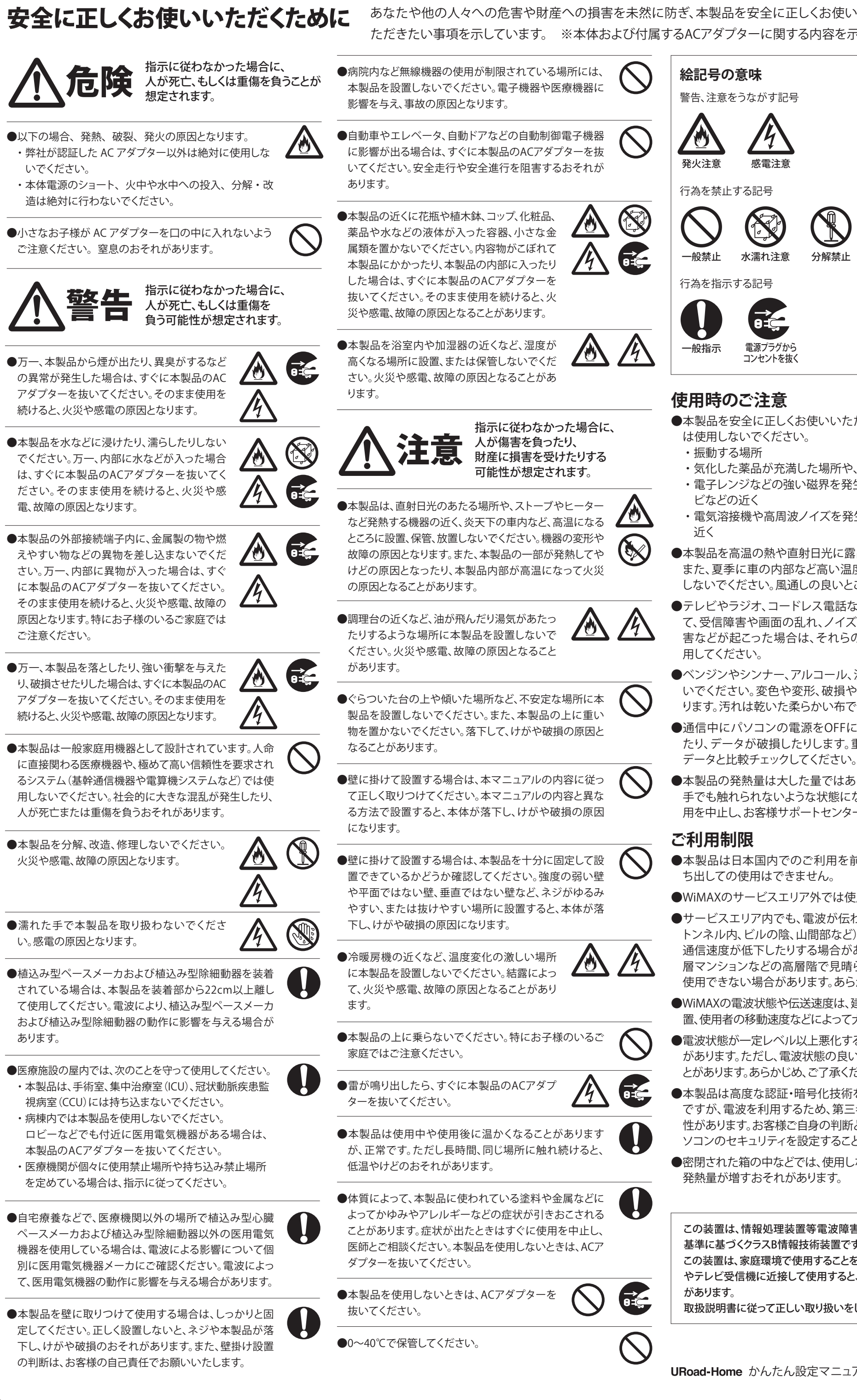

- 
- 
- 
- 
- 
- 
- 

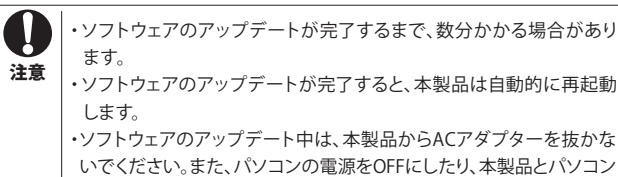

いでください。また、パソコンの電源をOFFにしたり、本製品とパソコン の接続を切断したりするなど、絶対しないでください。故障の原因 になります。 ・パソコンの電源を十分に確保してからアップデートを実行してください。

## 本製品をお買い上げ時の状態に 戻すには

SSIDやKEY、セキュリティ方式など、各種設定内容をお買い上げ 時の状態に戻すことができます。初期化の実行方法には、本製品 上面の[リセットボタン]を使用する方法と、[Web設定画面]を使 用する方法があります。

### [リセットボタン]

本製品上面のリセットボタンを30秒程度長押しすると、LEDラン プがすべて消灯し、本製品が再起動します。

**メモ** 弊社ホームページ(http://www.shinseicorp.com/wimax/top.html)から 「URoad設定画面接続ツール」をダウンロードし、パソコンにインストールしてく ださい。Web設定画面に簡単にログインできるようになります。

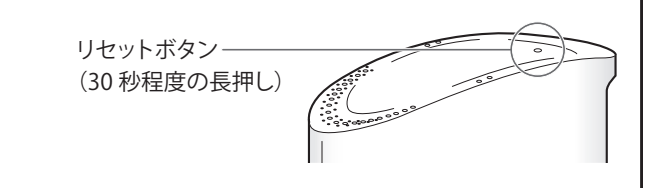

### [Web設定画面]

①本製品とパソコンを有線または無線LANで接続します。

- ②Web設定画面にログインします。
- ③「アドミニストレーション」を選択します。
- ④「システム設定」を選択し、「工場出荷時設定のロード」の「デフォ ルト値に戻す」ボタンをクリックします。